# 出入国在留管理庁

# 電子届出システム

(特定技能所属機関・登録支援機関届出用, 日本語教育機関告示報告用)

一括入力用 EXCEL ツール利用マニュアル

第 1.0 版

#### 概要

一回の申込みで繰り返し入力が必要な場合(複数の対象者など)に,一括入力用 EXCEL ツール (以下「EXCEL ツール」という。)を利用することで一括入力が可能となります。

#### 利用対象

EXCEL ツールの利用可能な手続は以下のとおりです。

- 特定技能所属機関による届出
- 特定技能所属機関による特定技能雇用契約に係る届出
- 特定技能所属機関による支援計画変更に係る届出
- 特定技能所属機関による支援委託契約に係る届出
- 特定技能所属機関による受入れ困難に係る届出
- 特定技能所属機関による出入国又は労働に関する法令に関し不正又は著しく不当な行為(不 正行為)に係る届出
- 特定技能所属機関による支援実施状況に係る届出
- 登録支援機関による届出
- 登録支援機関による支援実施状況に係る届出
- 日本語教育機関の告示基準に基づく報告
- 退学した生徒に係る日本語教育機関からの報告
- 出席率が5割を下回った生徒に係る日本語教育機関からの報告
- 全ての生徒の6か月間の出席率に係る日本語教育機関からの報告

### 使用方法

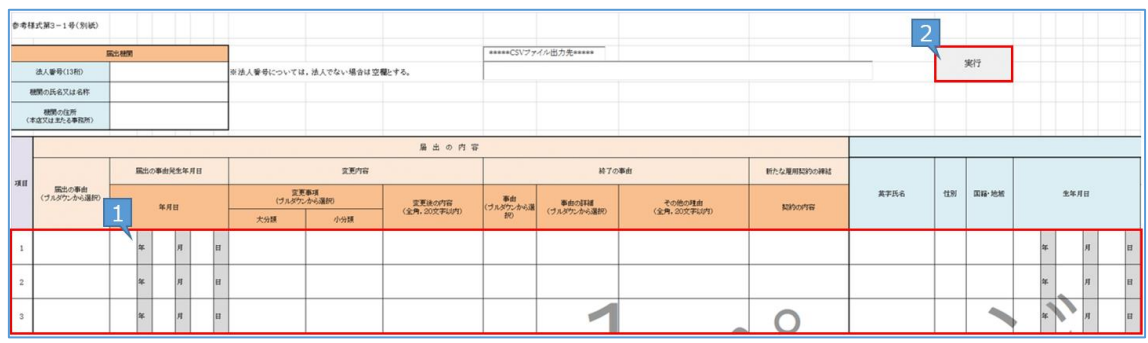

- 1. 各手続専用の EXCEL ツールを、手続申込画面からダウンロードしてください。
- 2. EXCEL ツールに必要事項を入力してください。
- 3. 入力完了後,【実行】ボタンを押下してください。
	- 「フォルダの選択ダイアログ」が上がるので, CSV ファイルの出力先を選択してください。 選択した出力先に CSV ファイルが出力されます。 (ファイル名の例:ACCORD\_19-18-1-1\_20210401000000) なお、出力したCSVファイルのファイル名や入力内容等は変更しないでください。
	- 入力内容に不備があった場合,「エラー入力内容シート」にエラー内容が表示されますので,修正 してください。
- 4. 出力した CSV ファイルを申込画面に添付し,入力が必要な事項について画面上で入力してください。

#### ● 注意事項

- ① 一度実行すると【\*\*\*\*\*CSV ファイル出力先\*\*\*\*\*】の下に記載された「CSV ファイル出力先」に ファイルパスが記載され,二回目以降も同じ出力先にファイルが出力されます。出力先を変更した い場合は,「CSV ファイル出力先」のファイルパスを削除した後,【実行】を押下してください。
- ② 入力数が用意されている行数を超える場合は,複数回 CSV ファイルを出力し,それら全てを添 付して申込みを行ってください。 なお, EXCEL ツールの行を追加するとエラーとなりますので, 行の追加は行わないようご注意くださ い。
- ③ 入力行の間に未入力の行が存在する場合,その行以降の行は出力されません(下図参照)。

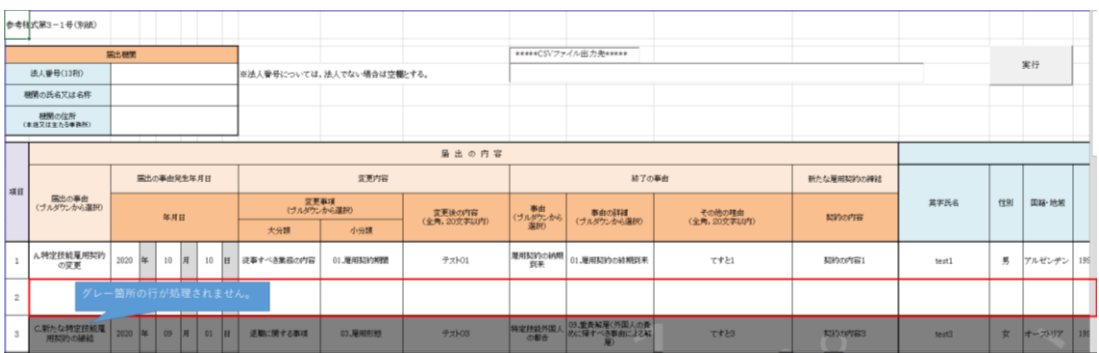

④ 各項目の入力内容に問題がある場合は,問題箇所が黄色になり,問題の詳細が「エラー入力 内容シート」に出力されます(下図参照)。

エラーが発生した場合は,下記「エラーの対処方法」に沿って修正し,再度実行ボタンを押下して ください。

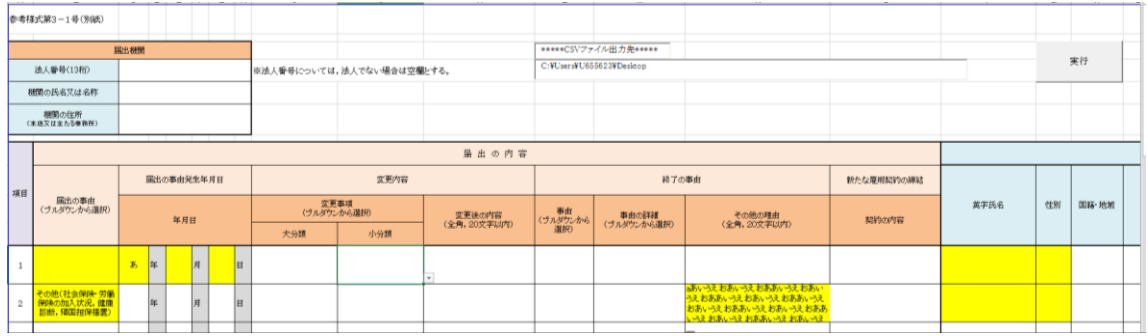

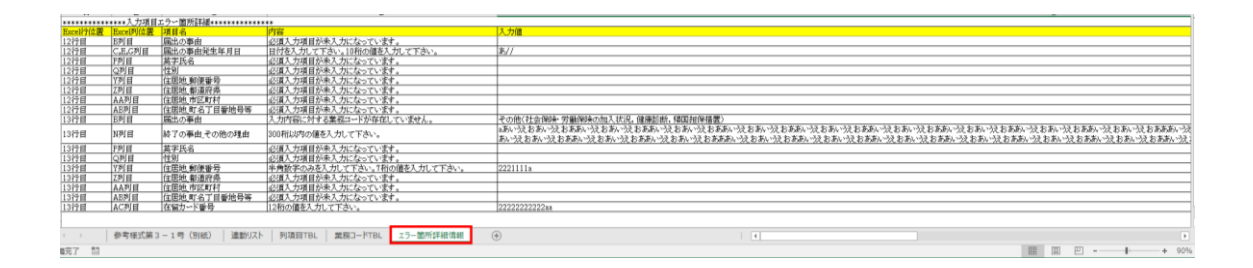

### ● エラーの対処方法

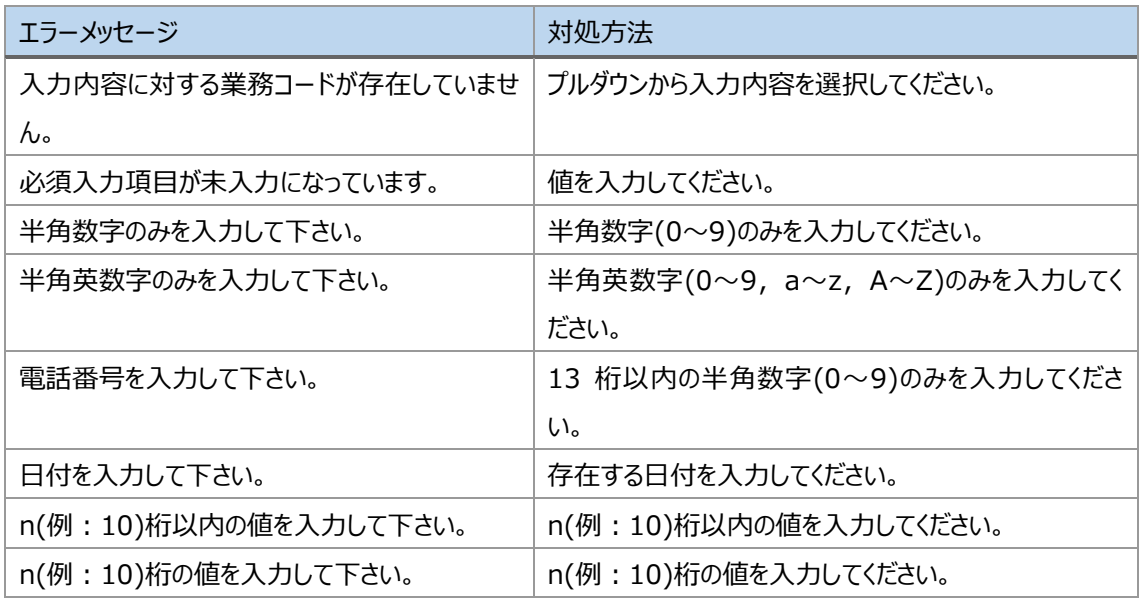